# ディスプレイファームウェア アップデート手順

## (Version 1.0.2.0)

本書では、内蔵ディスプレイのファームウェア(以下、ファームウェア)をアップデートする 手順について説明します。

#### 【ご注意】

- ・ 対象機種以外では、ファームウェアのアップデートを行えません。ご使用されてい る機種が対象機種であることを今一度ご確認ください。
- ・ アップデートを実行する際は、必ず「管理者」の権限のユーザーでサインインして ください。(ユーザーの切り替え機能を使わずにコンピューターの管理者の権限で サインインして操作してください。)
- ・ AC アダプター、および充分に充電されたバッテリーパックを接続してください。

## 【アップデート方法】

ファームウェアのアップデートは下記の流れで行います。

- 1. ファームウェアアップデートプログラムのダウンロードと展開
- 2. ファームウェアのアップデート
- 3. アップデート結果の確認

本手順書では Windows 11 の画面を用いて説明しておりますが、Windows 10 をご使用の場合 も同様の手順でアップデートが可能です。

- 1. ファームウェアアップデートプログラムのダウンロードと展開
- (1) ファームウェアアップデートプログラム(LCDUpdate\_1.0.2.0.exe)をダウンロードして ください。
- (2) ダウンロードしたファームウェアアップデートプログラムをダブルクリックして実行 します。 (対象外の機種の場合は,「この機種にはインストールできません」というメッセージが 出ます。)
- (3) 「ユーザー アカウント制御」の画面が表示された場合は、[はい]をクリックします。
- (4) エンドユーザーライセンス条項の画面が表示されますので、内容をよくお読みいただき、 [はい]をクリックしてください。

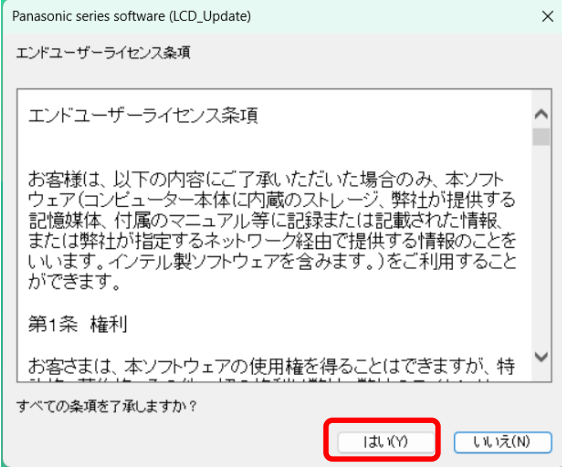

- (5) 展開先フォルダを設定する画面が表示されます。展開先フォルダは、プログラムが自動 的に作成しますので、特に変更する必要はありません。 (標準では c:\util2\LCDUpdate\_1.0.2.0)
- (6) [OK]をクリックします。しばらくして展開が完了すると、展開先フォルダが開きますの で、そのままお待ちください。(展開先フォルダが開くまで 1 分以上かかる場合があり ます。)
- 2. ファームウェアのアップデート
- (1) 展 開 先 フ ォ ル ダ 内 の 、 [LCDUpdate\_1.0.2.0] ( 拡 張 子 を 表 示 し て い る 場 合 は [LCDUpdate\_1.0.2.0.exe])を右クリックし、[管理者として実行]をクリックします。 「ユーザー アカウント制御」の画面が表示された場合は、[はい]をクリックします。

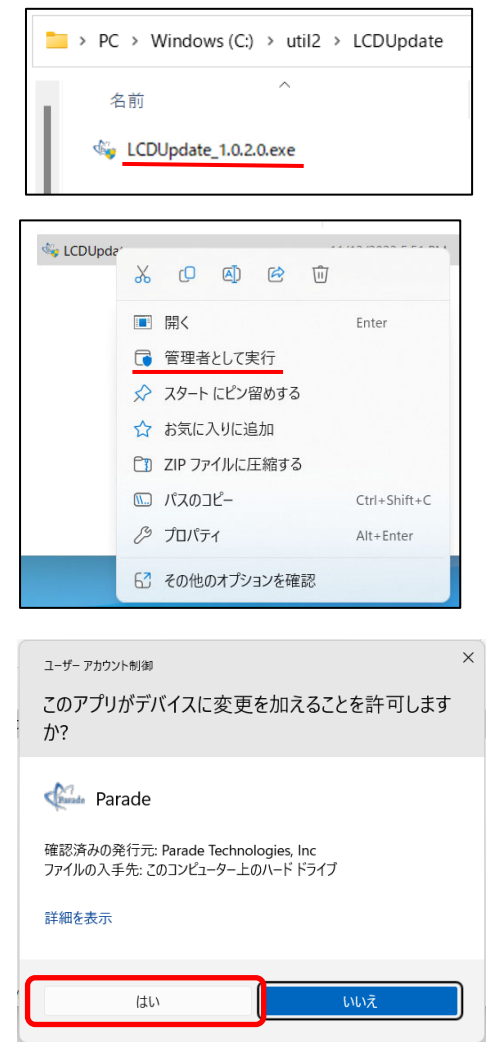

- (「ユーザーアカウント制御」が表示された場合,「はい」をクリック)
- (2) アップデートの画面が表示され、ドライバーのアップデートが行われます。この画面が 消えればアップデート完了です。

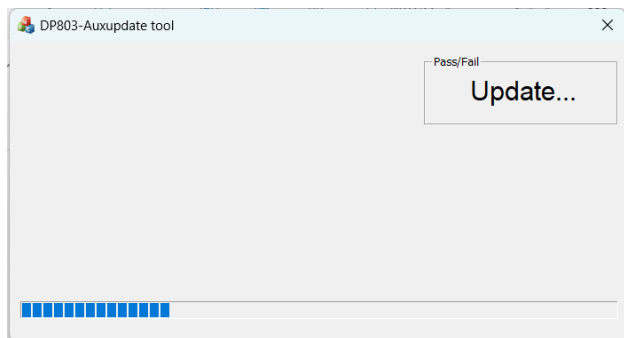

# 3. アップデート結果の確認

展開先フォルダ内に[Result] (拡張子を表示している場合は [Result.txt]) というファ イルが生成されていますので、ダブルクリックして開いてください。

「Success 230630」(または「Pass 230630」) の記載があればアップデートが成功してい

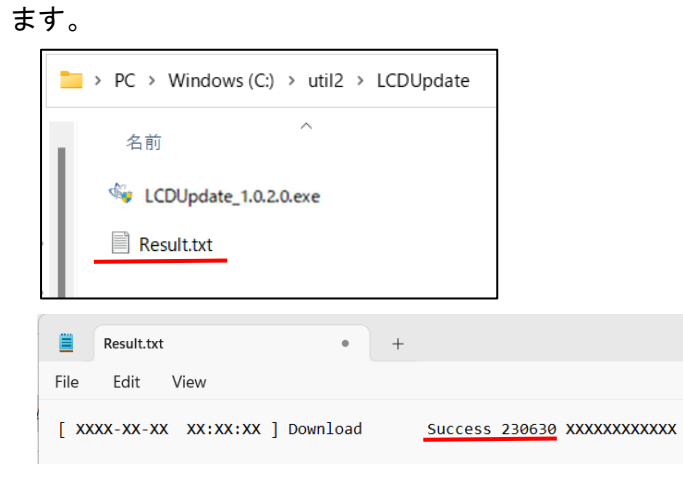